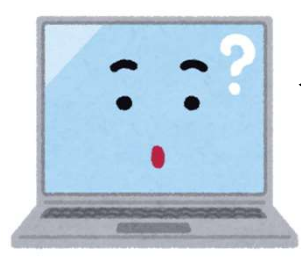

## インターネット画面が表示されないとき (Digital Artsの更新)

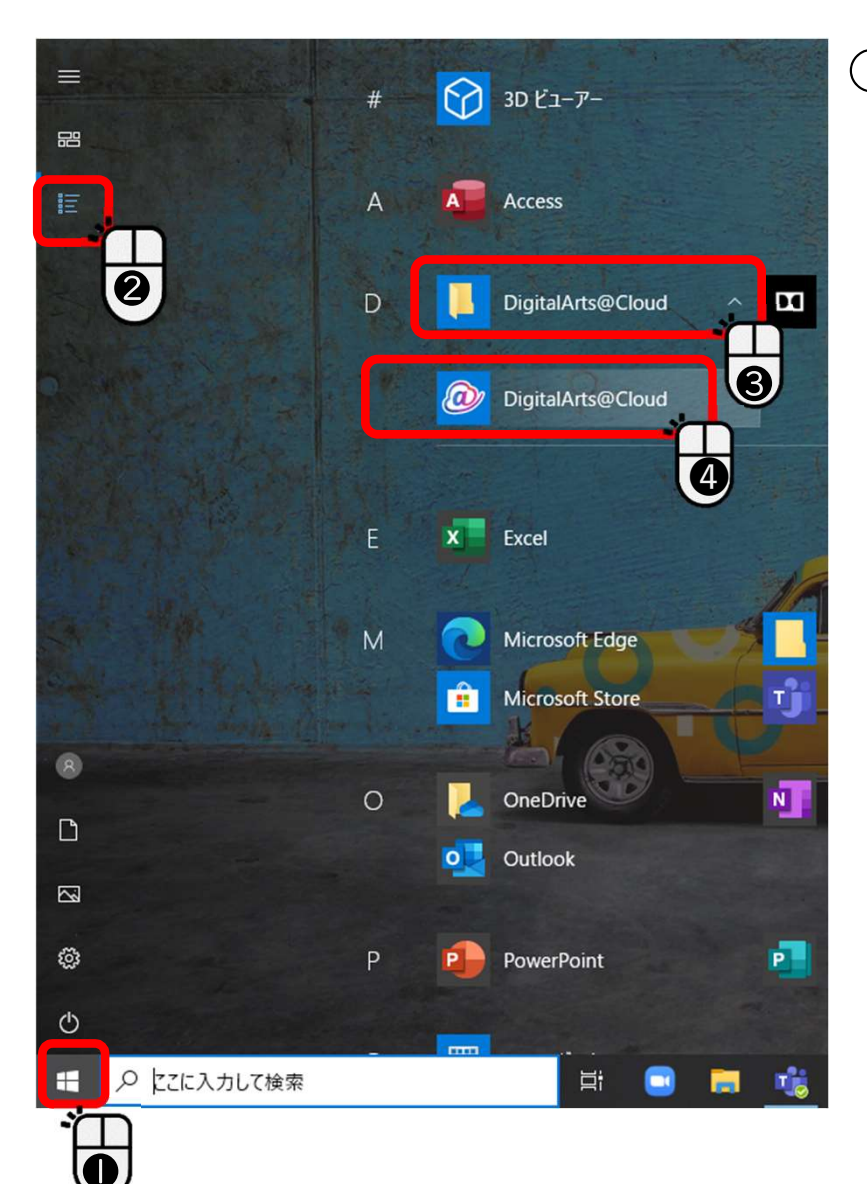

①左下のスタートボタンをクリック(●)した後、 「すべてのアプリ」をクリックし(2)、 「DigitalArts@Cloud」をクリック(B, 4)します。

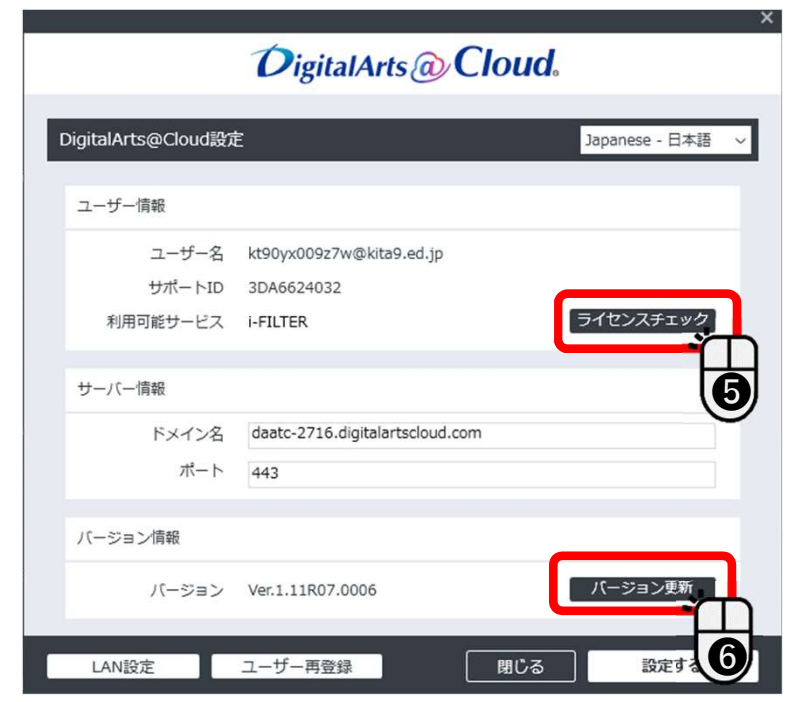

**②ライセンスチェックをクリック(6)、○Kが出たら次は** バージョン情報をクリック(6) 3パソコンを再起動します